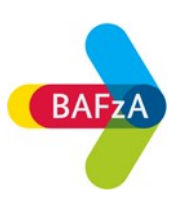

# 1. Fehler beim **Ausfüllen** von dynamischen PDF-Dokumenten

#### **Problem**

Das PDF-Formular wird im Internet-Browser geöffnet, aber das Formular lässt sich nicht vollständig ausfüllen.

## **Lösung**

Öffnen Sie das Dokument mit einem möglichst aktuellen PDF-Reader.

- 1. Stellen Sie sicher, dass Sie einen PDF-Reader auf Ihrem Computer installiert haben.
- 2. Laden Sie das PDF-Formular durch Klick mit der rechten Maustaste und "Speichern unter" auf Ihren Computer.
- 3. Navigieren Sie zum Speicherort der Datei (bei Windows und MacOS ist das in der Regel der Ordner "Downloads") und öffnen Sie diese mit dem PDF-Reader.

#### **Hinweis für Nutzer des Betriebssystems Linux (Ubuntu):**

Ein Öffnen von dynamischen (XFA-basierten) PDF-Formularen ist unter Umständen mit "Master PDF Editor" möglich.

# 2. Fehler beim **Öffnen** von dynamischen PDF-Dokumenten

#### **Problem**

Das PDF-Formular wird nicht im Internet-Browser geöffnet und Sie haben folgende Fehlermeldung erhalten:

# Please wait...

If this message is not eventually replaced by the proper contents of the document, your PDF viewer may not be able to display this type of document.

PDF-Viewer, die in Mozilla Firefox und Google Chrome eingeführt wurden, unterstützen keine dynamischen PDF-Formulare. Aus diesem Grund werden diese PDF-Formulare in späteren Versionen von Firefox und Chrome nicht geöffnet.

## **Lösung 1**

Um PDF-Formulare in Firefox und Chrome zu verwenden, führen Sie die folgenden Schritte aus:

- **1.** Wählen Sie in Firefox Extras > **Einstellungen**
- 2. Klicken Sie im Dialogfeld "Optionen" auf Allgemein
- 3. Tippen sie im Dialogfeld "**Anwendungen**" auf Portable Document Format (PDF) im Suchfeld.
- 4. Für Inhaltstyp Portable Document Format (PDF) im Suchergebnis, wählen Sie aus der Dropdown-Liste "Windows-Standardanwendung verwenden" aus.
- 5. Starten Sie Firefox neu.

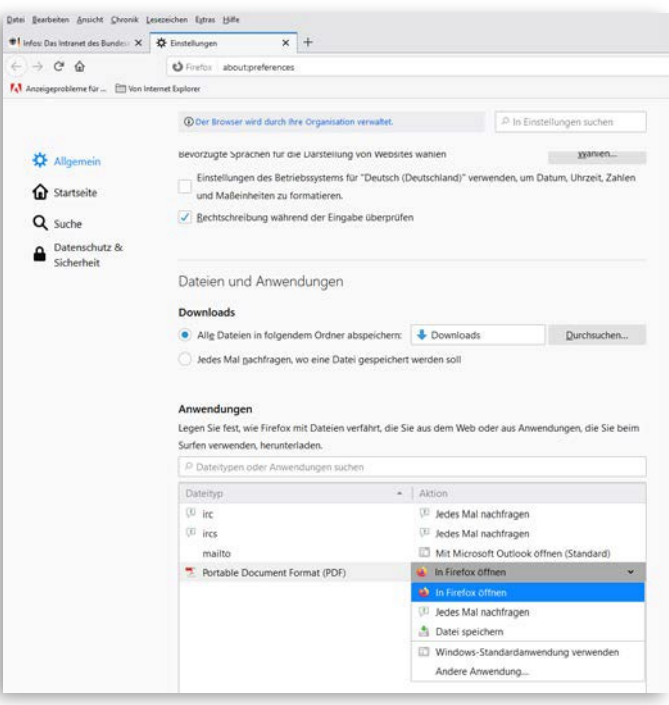

## **Lösung 2**

Öffnen Sie das Dokument mit einem möglichst aktuellen PDF-Reader.

- 4. Stellen Sie sicher, dass Sie einen PDF-Reader auf Ihrem Computer installiert haben.
- 5. Laden Sie das PDF-Formular durch Klick mit der rechten Maustaste und "Speichern unter" auf Ihren Computer.
- 6. Navigieren Sie zum Speicherort der Datei (bei Windows und MacOS ist das in der Regel der Ordner "Downloads") und öffnen Sie diese mit dem PDF-Reader.

#### **Hinweis für Nutzer des Betriebssystems Linux (Ubuntu):**

Ein Öffnen von dynamischen (XFA-basierten) PDF-Formularen ist unter Umständen mit "Master PDF Editor" möglich.

Wenn Sie trotz der genannten Alternativen das PDF nicht öffnen können, setzen Sie sich gerne mit uns in Verbindung. Wir versuchen Ihnen weiterzuhelfen: E-Mail: [service@bafza.bund.de](mailto:service@bafza.bund.de) | Telefon: 0221 3673-0